## **How to renew American Legion Auxiliary dues online**

**Step 1: Visi[t www.ALAforVeterans.org](http://www.alaforveterans.org/)** 

**Step 2:** Click "Member Log In" in the top right corner

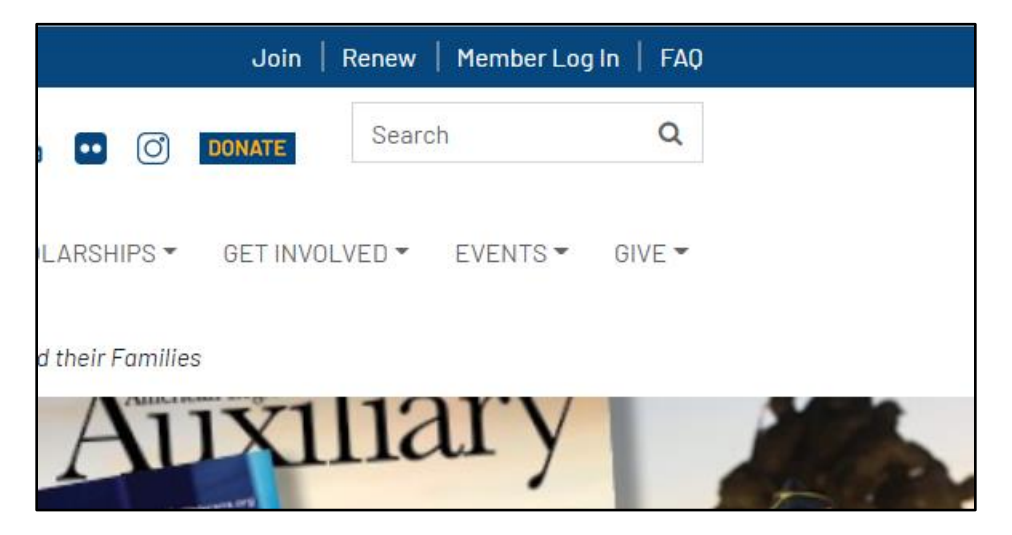

**Step 3A:** If you already have a login for the national website

Log in using your username and password

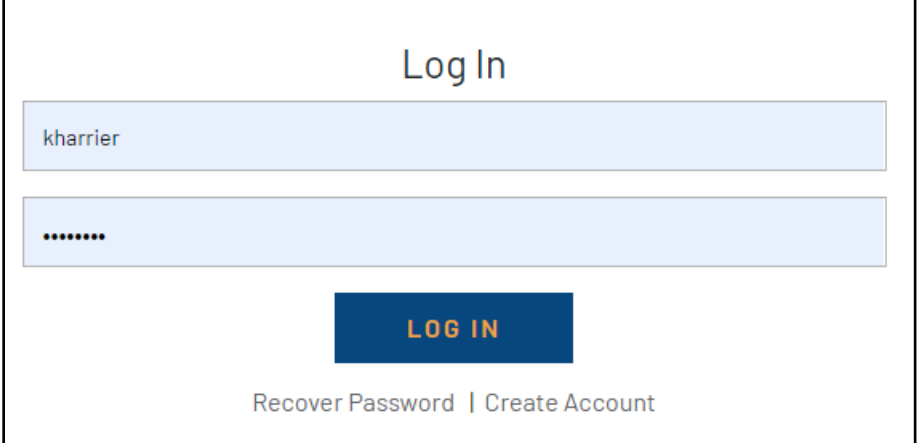

Note: If you do not remember your password you can click "Recover Password". You will then be able to fill out identifying information and an email with a link to reset your password will be sent to you.

**Step 3B:** If you do not have a login for the national website

Click "Create Account" to get started.

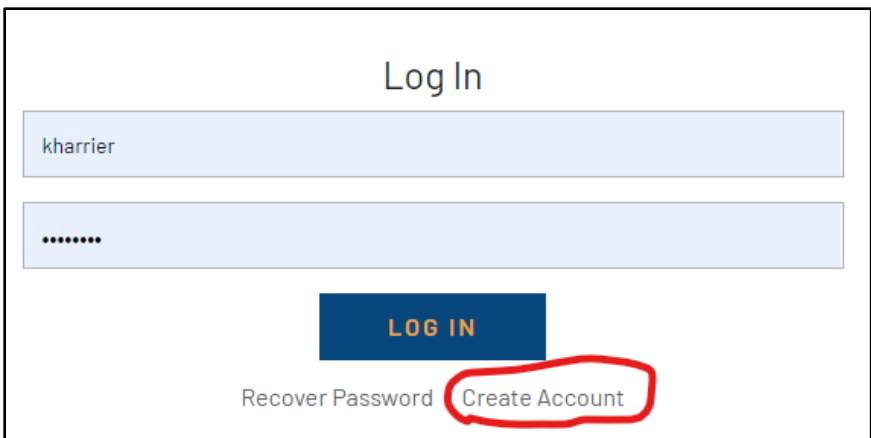

Enter your membership information and click "Submit"

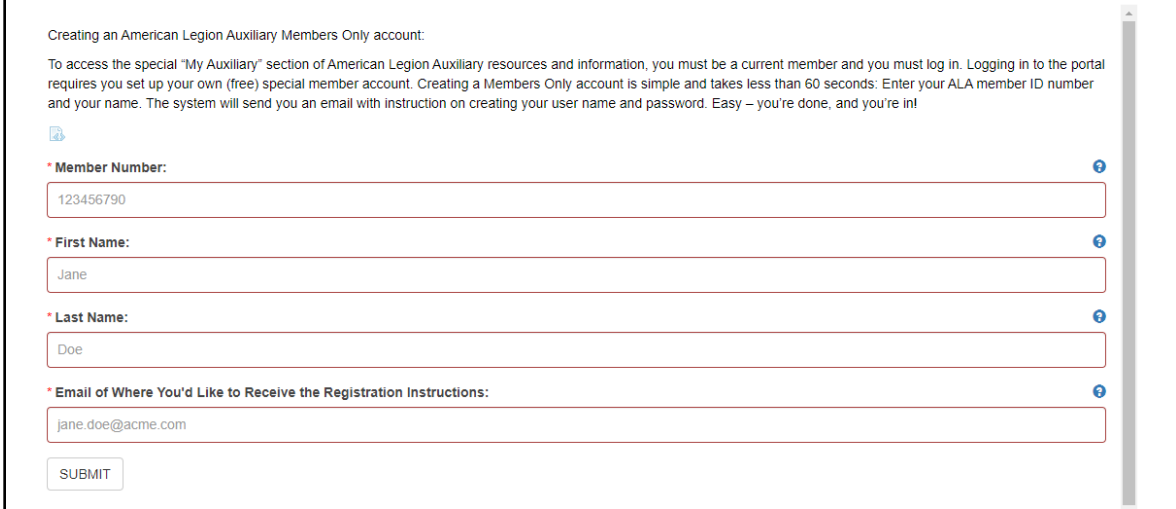

An email will be sent to you with a link to create your username and password.

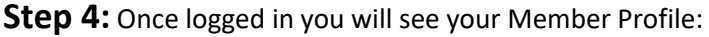

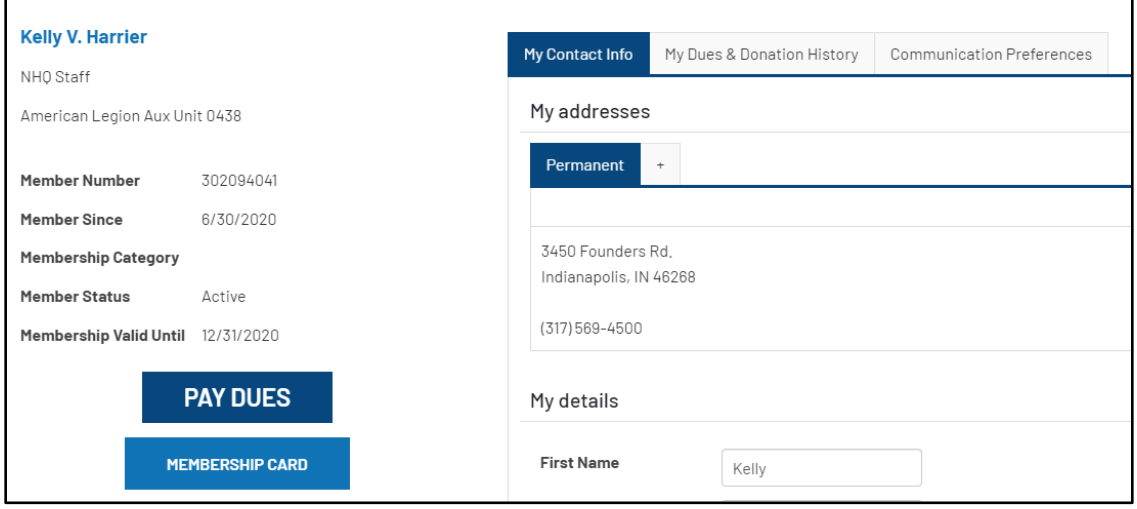

Click on the blue "Pay Dues" button. Scroll down and you will see the dues available to pay and below that, an area to enter your credit card information:

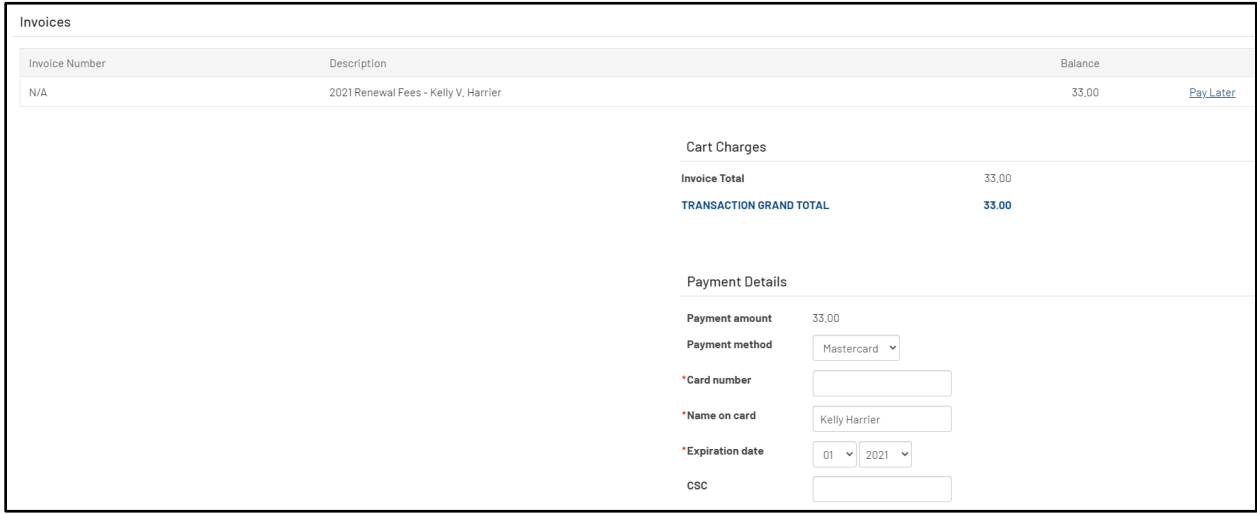

**NOTE: If your blue 'Pay Dues' button is grayed out and says you are not due for renewal, but your Membership Valid Until date says 12/31/2020, look for a cart image to the right of the information tabs:**

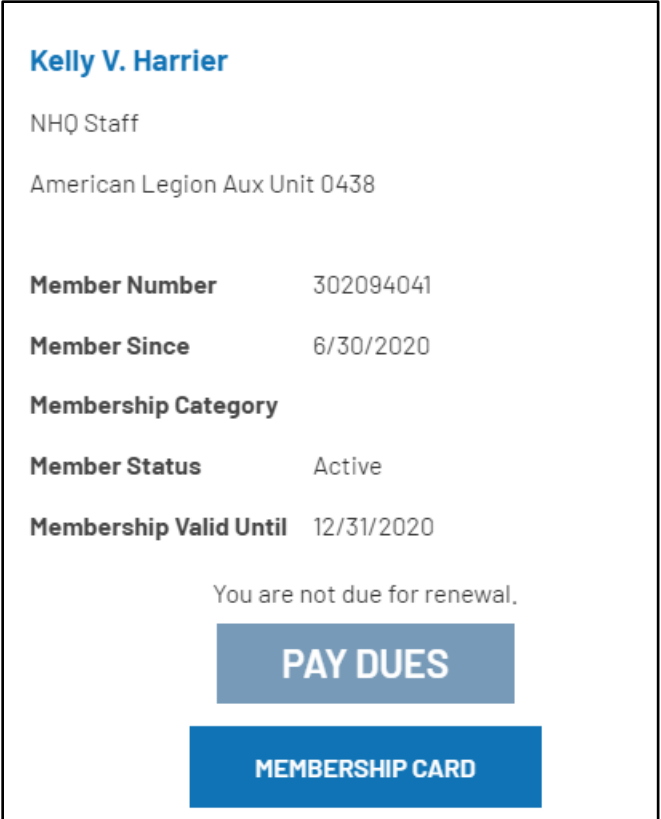

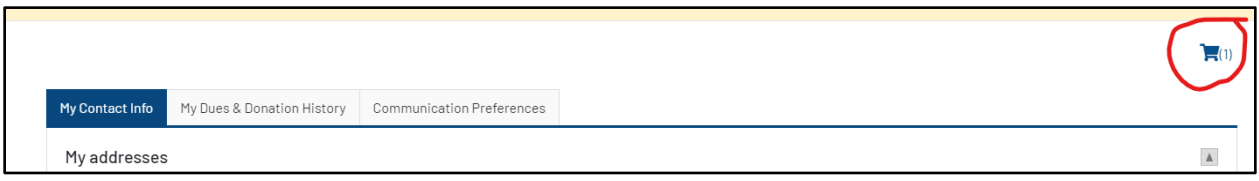

**Click on the cart image to take you to the pay screen.**

## **Step 5:** Click "Submit Order"

**Step 6:** You will be taken to a confirmation page and a receipt will be emailed to you. To return back to your profile page, click the "My Auxiliary" image at the top of the screen.

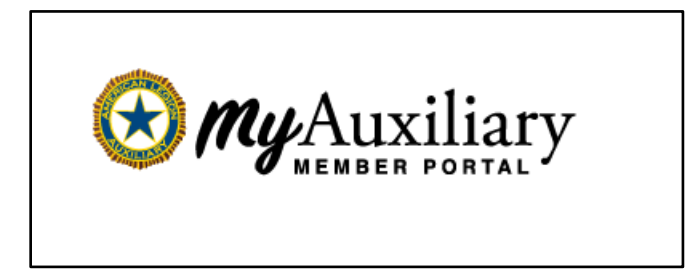

**Note about paying multiple members:**

**Members can only log in to their own unique member profile. If a member wants to pay for multiple people, they will need to set up a unique login for each member, with a unique email address and log in separately to pay each member.**

**Members paying for multiple people at once are encouraged to call the national dues payment line at 317.569.4570 and renew multiple memberships over the phone.**

Need assistance with your login or have a question about your dues? Email [alamishelp@alaforveterans.org](mailto:alamishelp@alaforveterans.org) and a member of the national staff will be happy to assist you!